## Joining my windows laptop to the domain

Follow these steps to join your Windows laptop to the University domain.

An account must exist on the domain before the laptop can join it. Contact the Service Desk at 210-567-7777, option 1 to have them create the domain account, then proceed with joining the domain.

Windows 7 Enterprise, Ultimate, & Pro

**1)** Click the Start button and right-click "Computer".

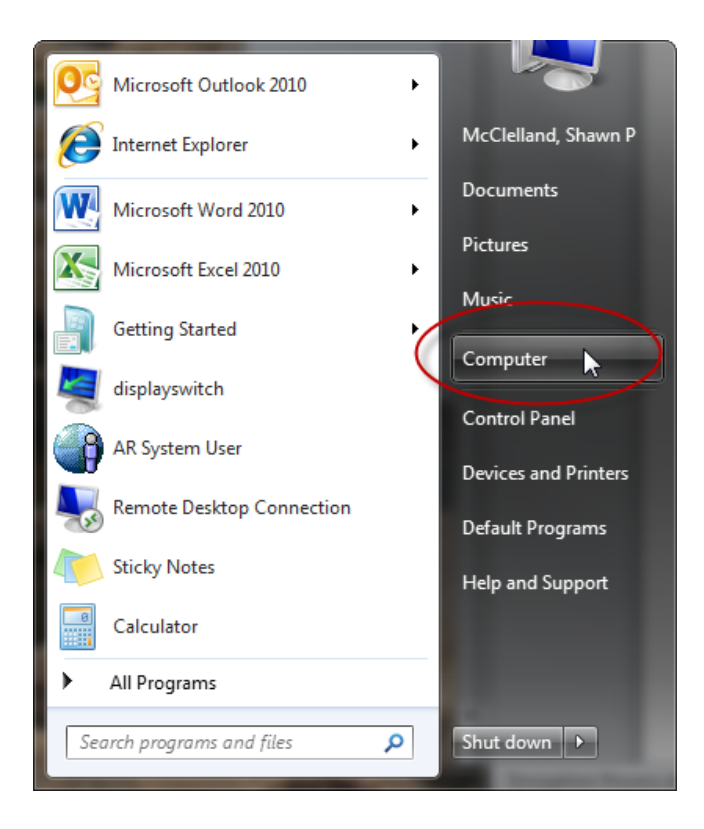

**2)** Click "Properties".

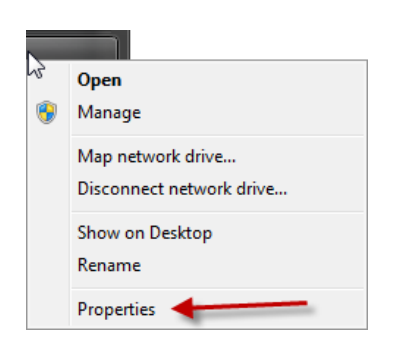

**3)** In the right-hand pane, click on "Change settings" on the right side of the pane. You made need to provide an administrative login for this action.

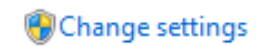

**4)** When the window refreshes, click the "Change" button next to "To rename this computer or change its domain or workgroup, click Change."

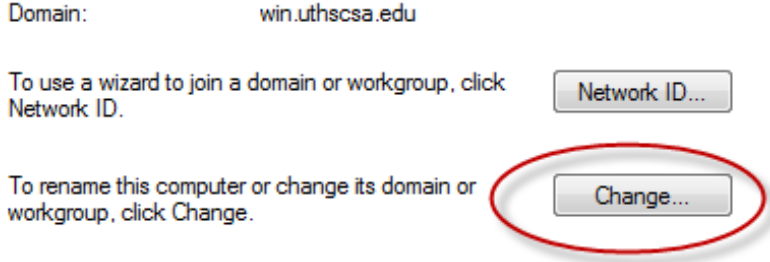

**5)** When the "Computer Name/Domain Changes" window appears, click the button next to "domain:" and enter win.uthscsa.edu in the text box.

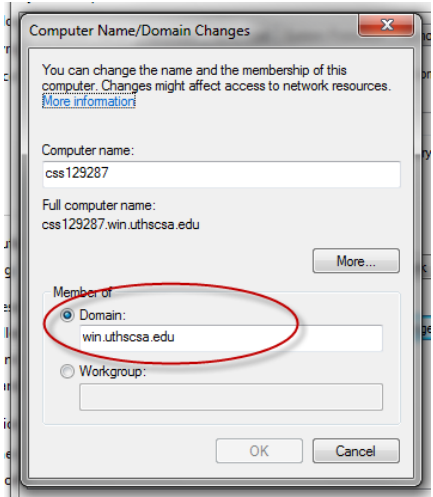

**6)** Click the "OK" button and restart the computer when prompted.